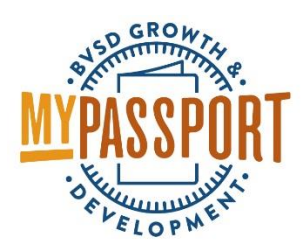

# How to Create a Section

- Go to [http://bvsd.truenorthlogic.com](http://bvsd.truenorthlogic.com/)
- Log in with your district username and password (firstname.lastname and district password)

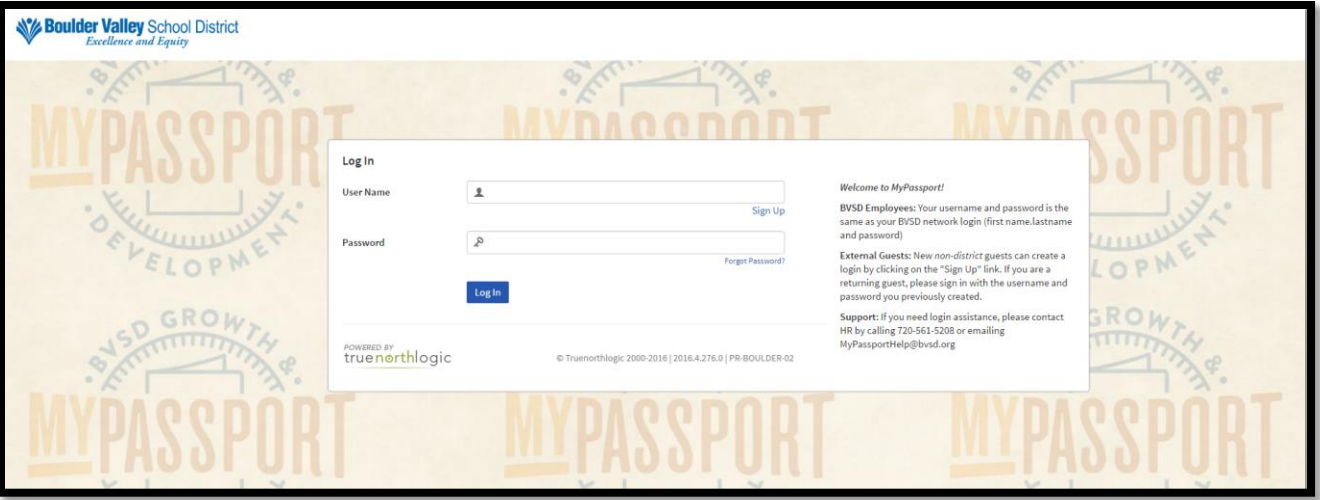

- The homepage will display once you've logged in
- Click on the "Administration" tab on the top of the page

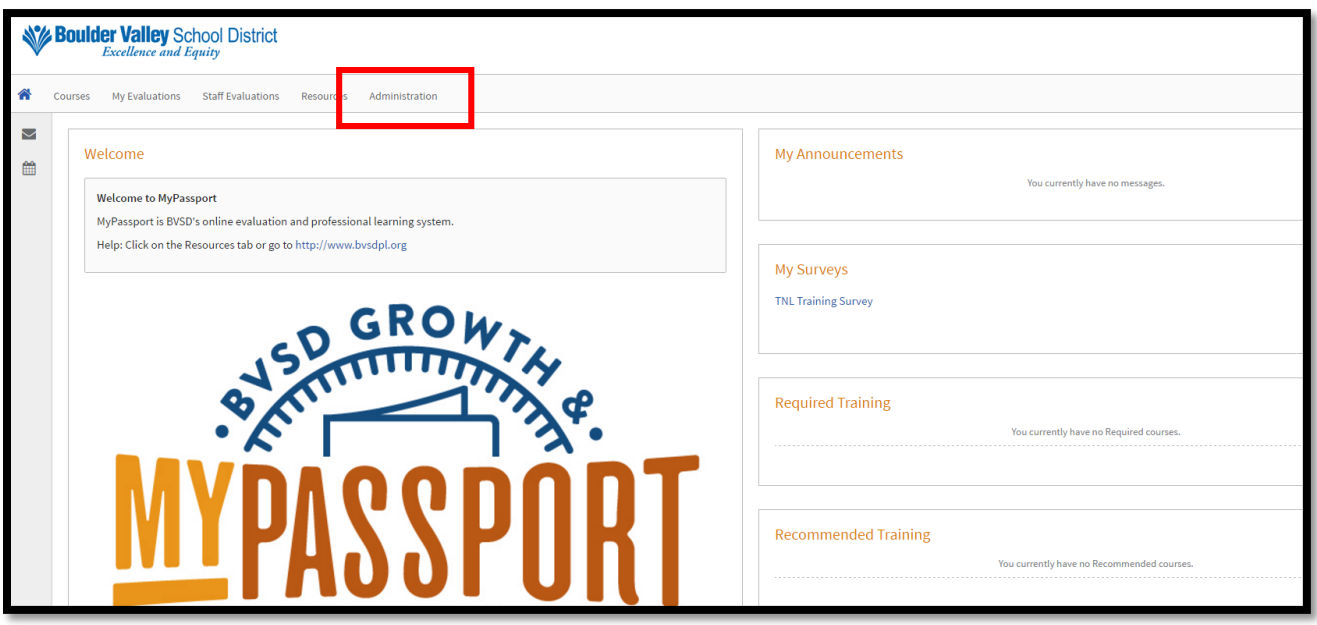

• Click on "Course Administration"

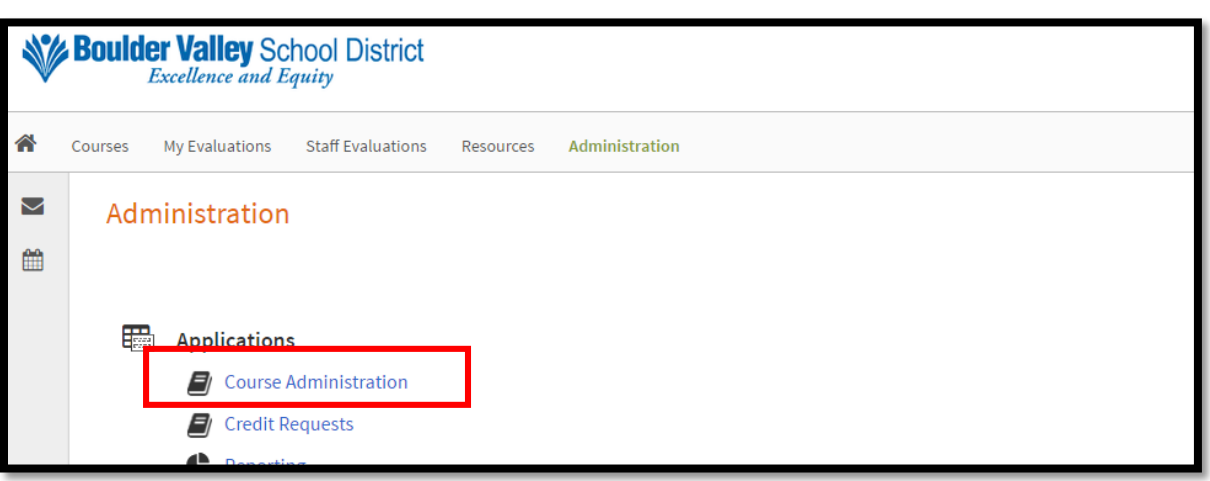

- Locate the course where you want to add a new section
- Click on "Manage Learning Opportunities" or type in the name of the course

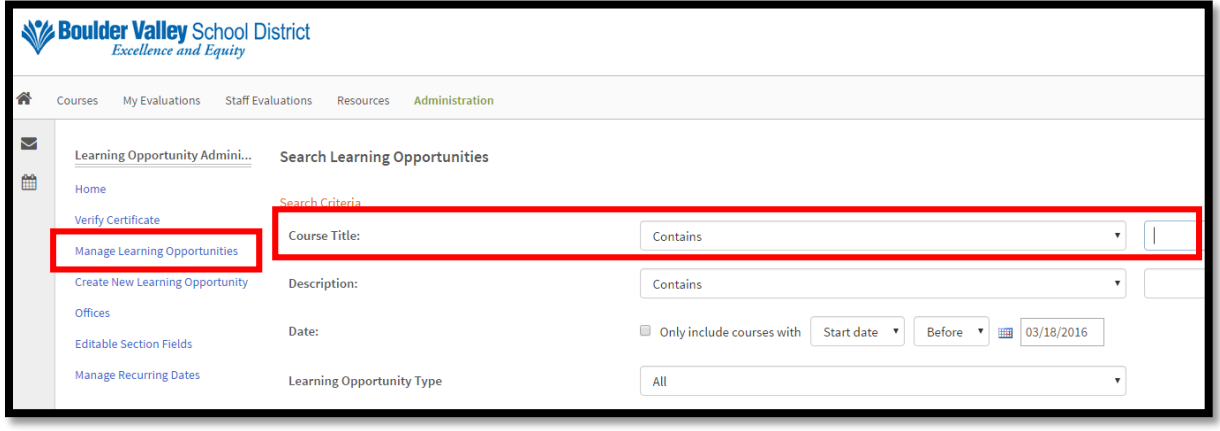

- The learning opportunities associated with your site/department will appear or the course you entered will appear
- Click Manage or click on the course name

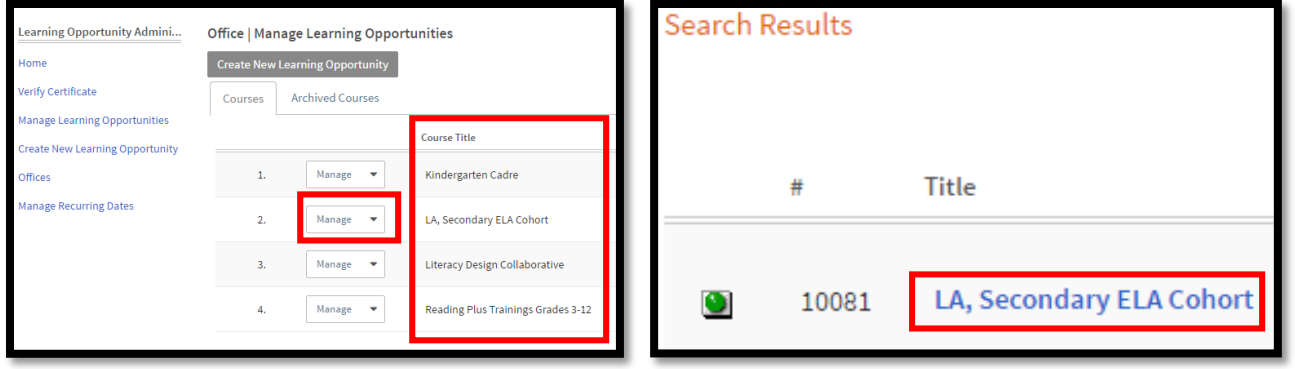

- The course, settings, and section(s) will appear
- Scroll down below the course and settings area
- Click New Section (you also have the option to copy a section refer to help document "How to Copy a Course or Section")

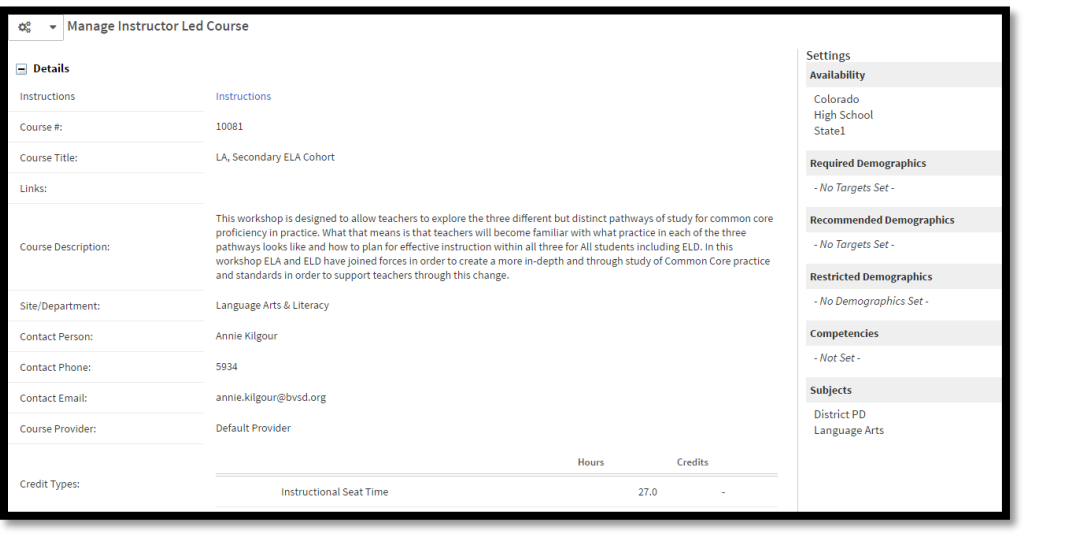

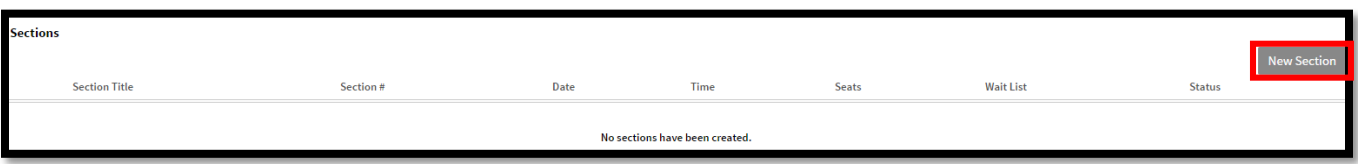

- Create a section
- $\bullet$  Note that required fields are identified by an asterisk  $(*)$

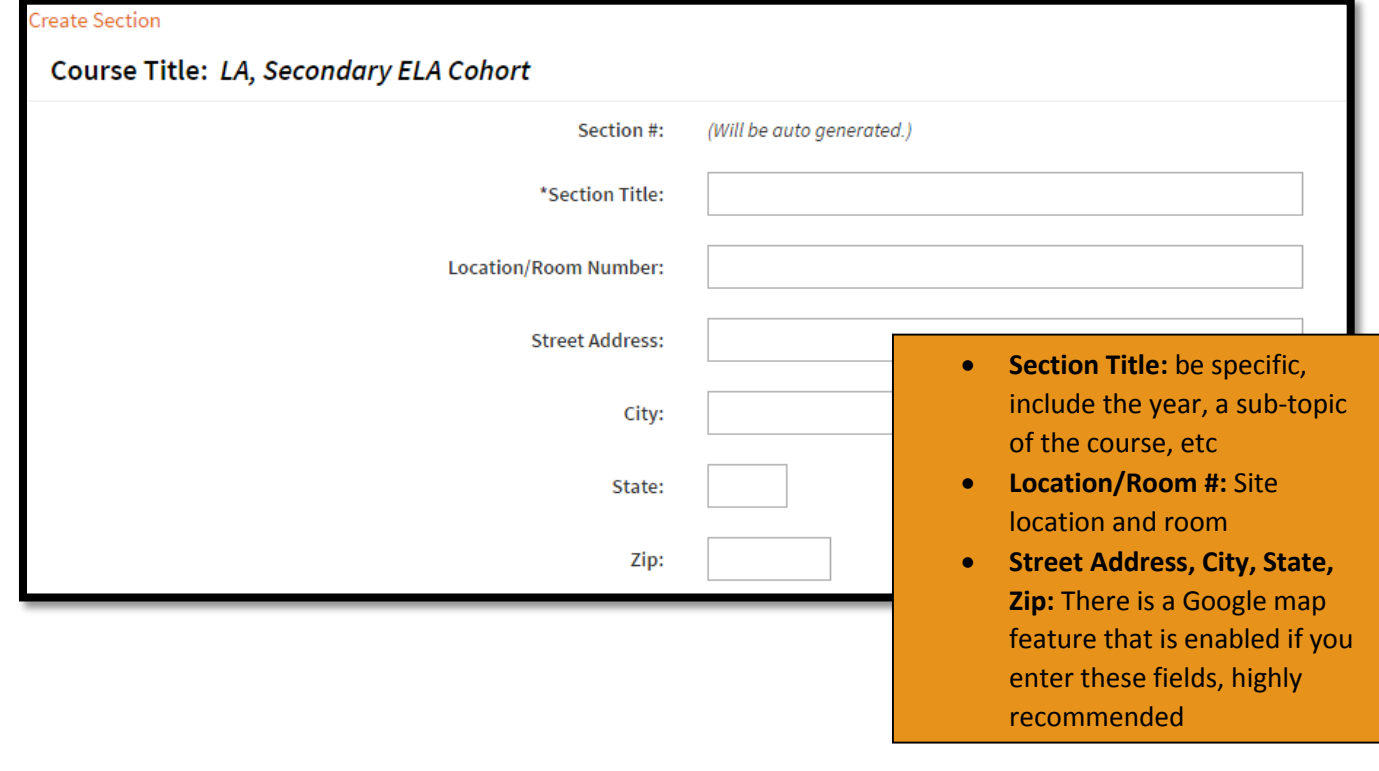

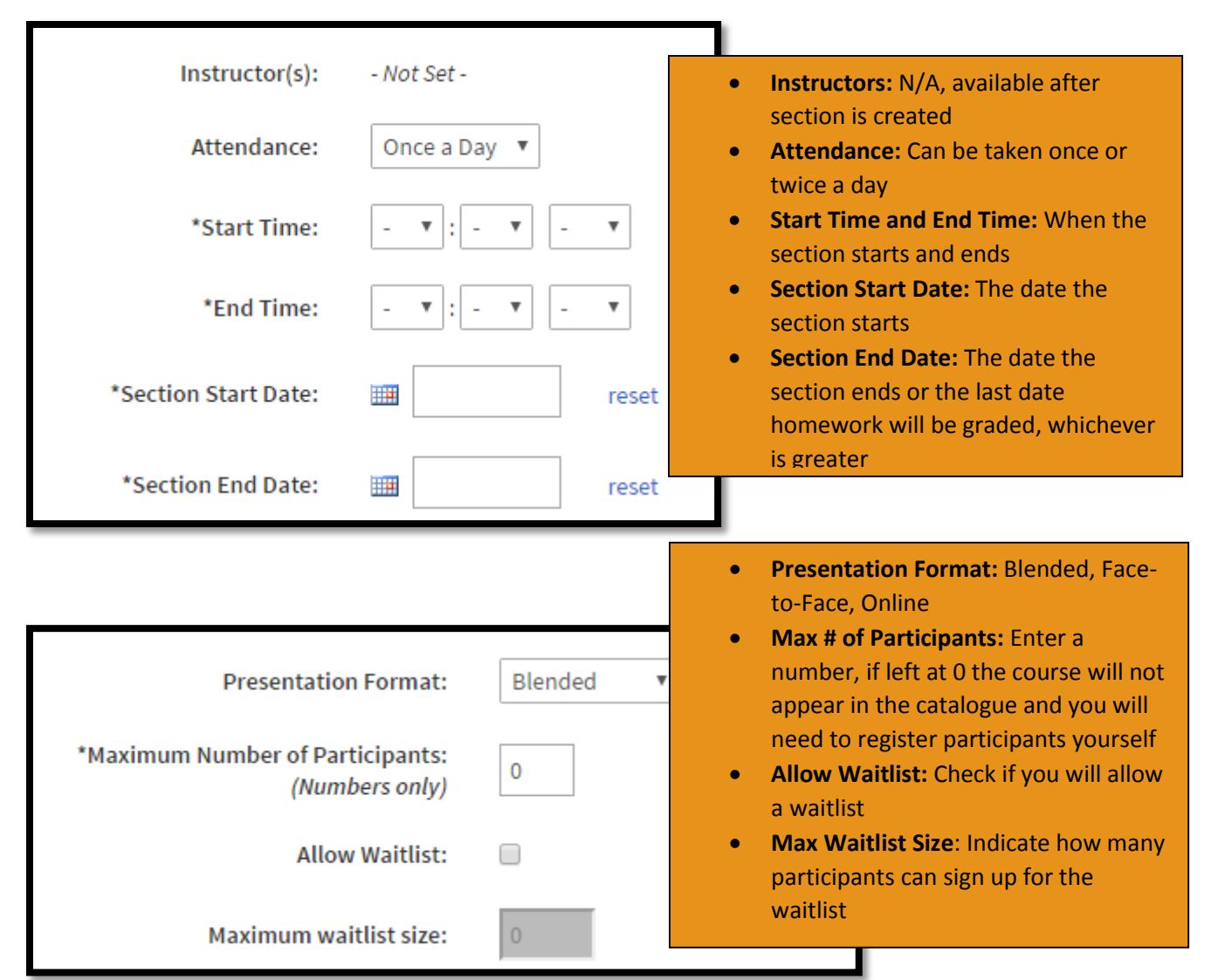

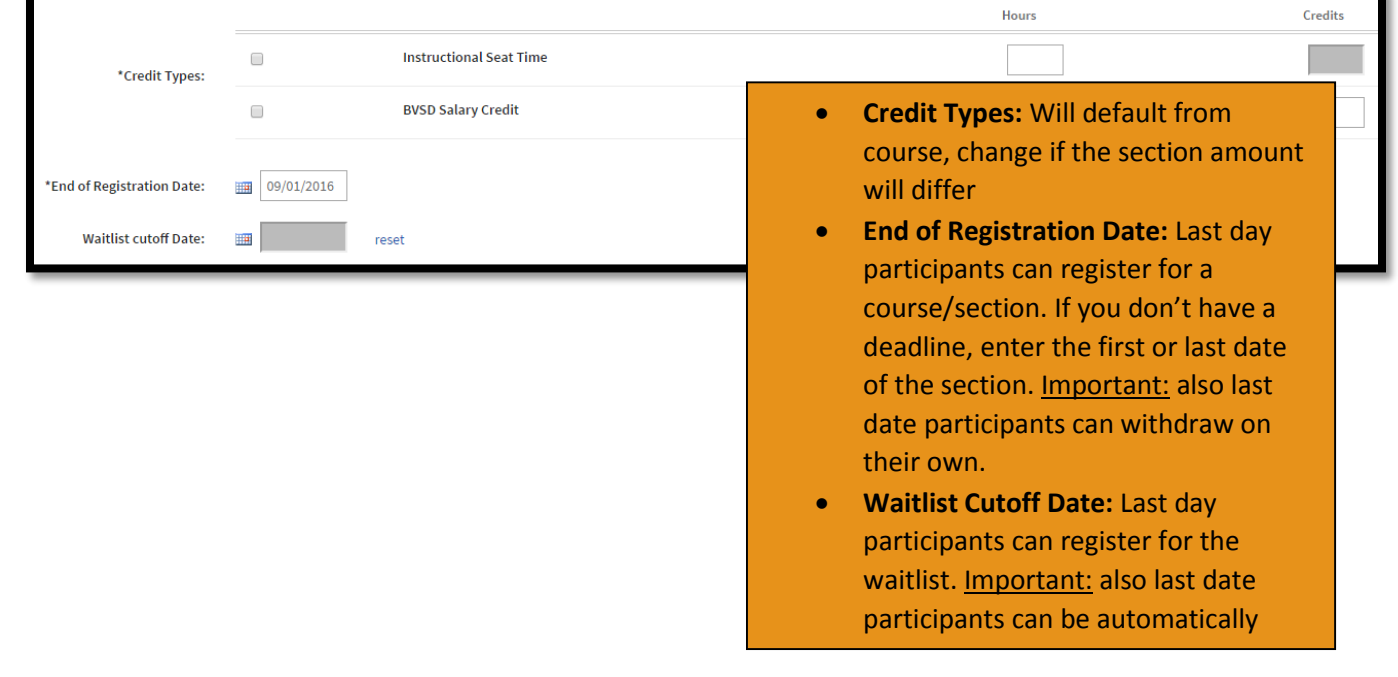

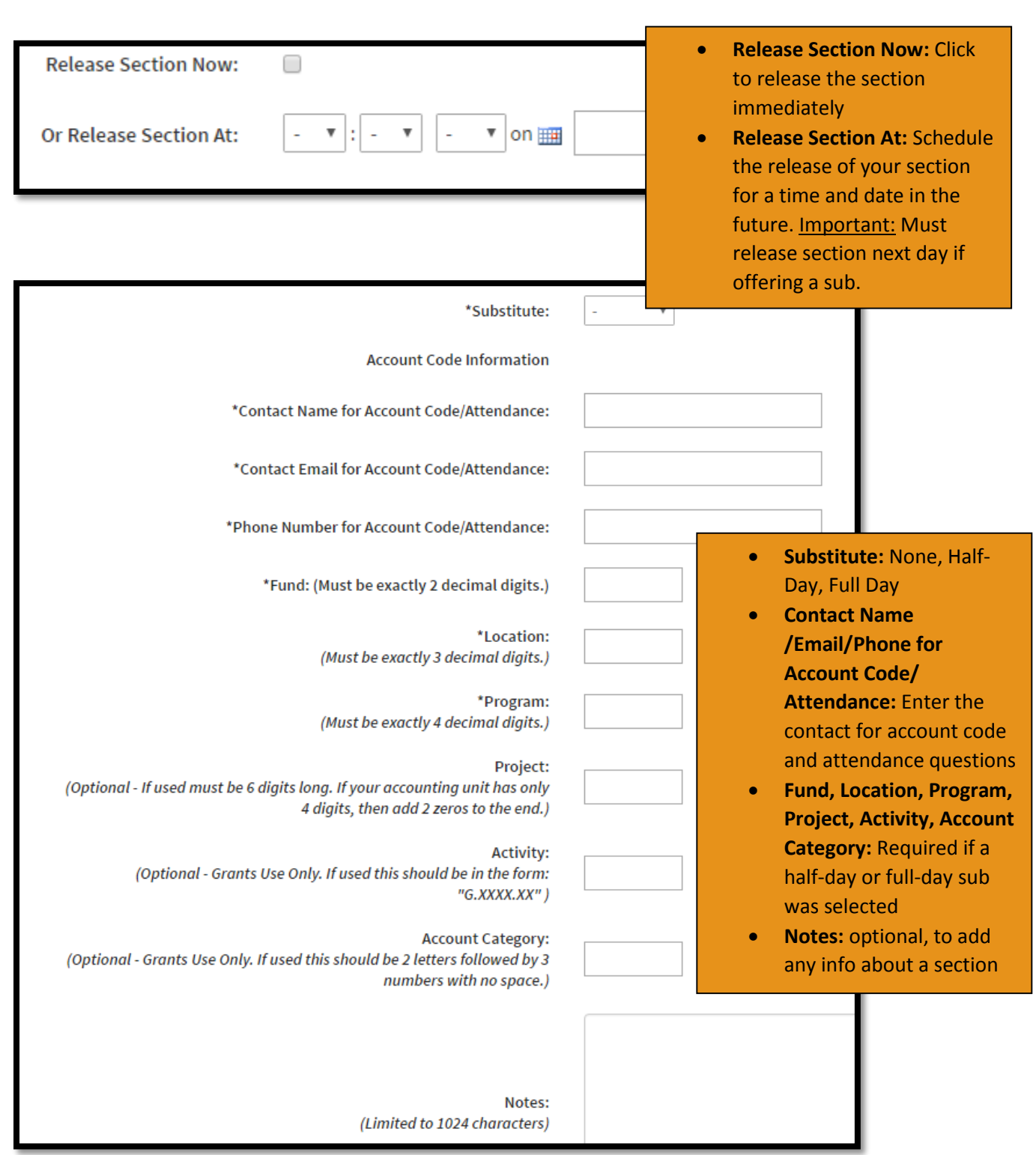

Once all section fields are complete, click "Create"

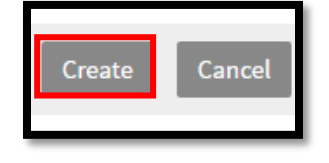

- The section details will appear
- Scroll down
- Click on Instructors

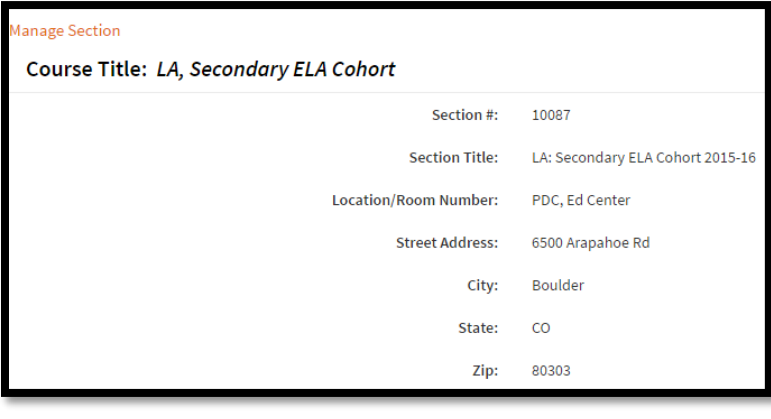

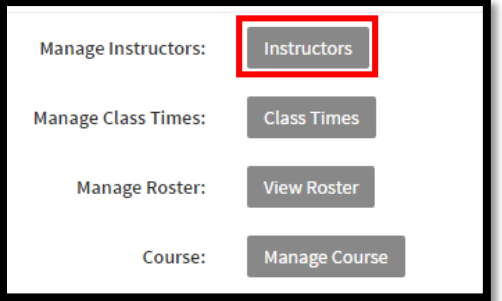

- Enter the name of the instructor you want to add **(Important: you must add an instructor in order for them to use the mobile app/take attendance)**
- **•** Click Find User

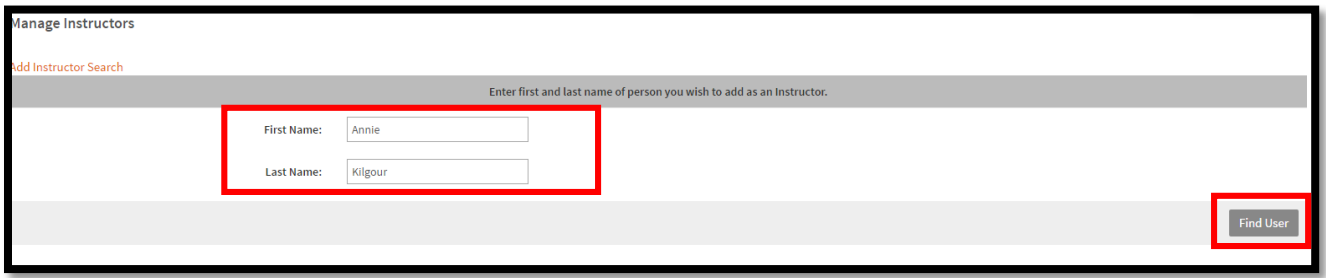

- Click the box to the left of the person's name and click Add User(s)
- Repeat as needed to add multiple instructors

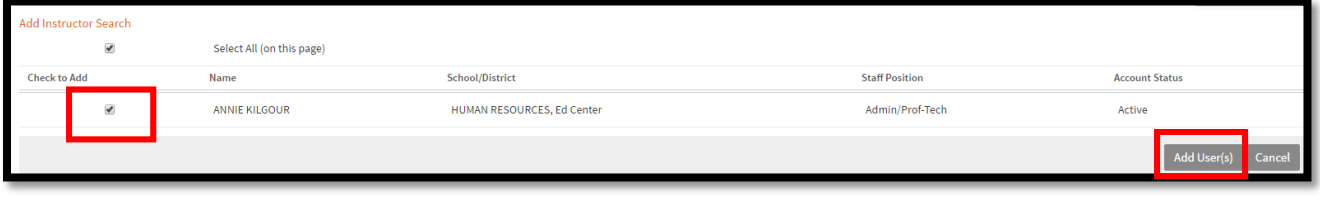

#### • Click Done

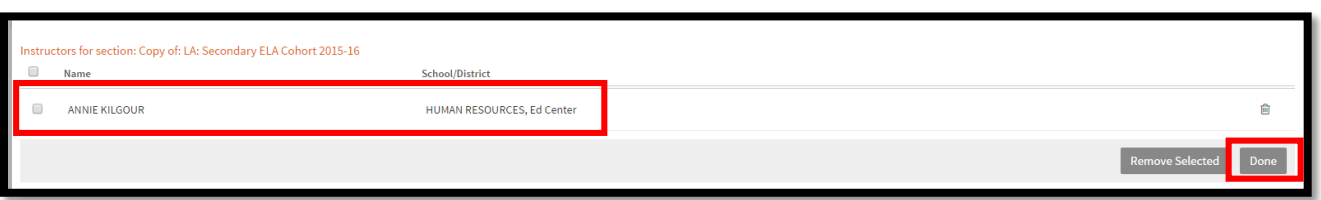

- The section details appear again
- Scroll down
- Select Class Times
- Class times are required to take attendance and attendance is required for all professional learning opportunities

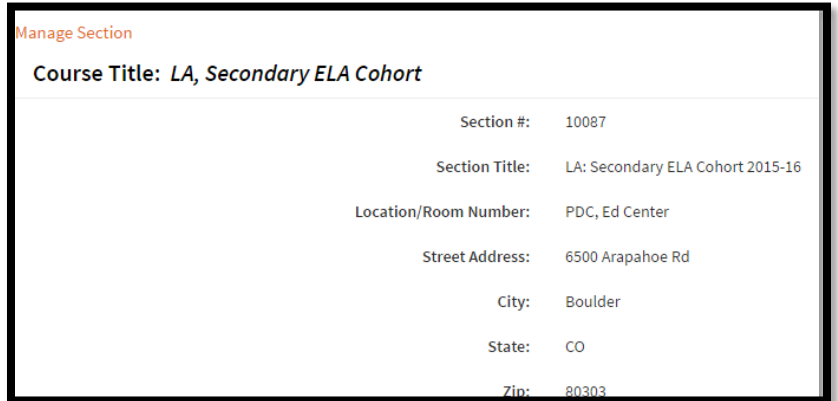

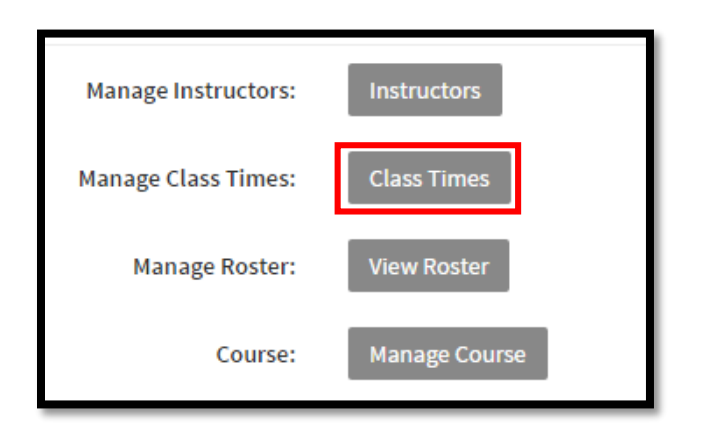

### Click Add New Day

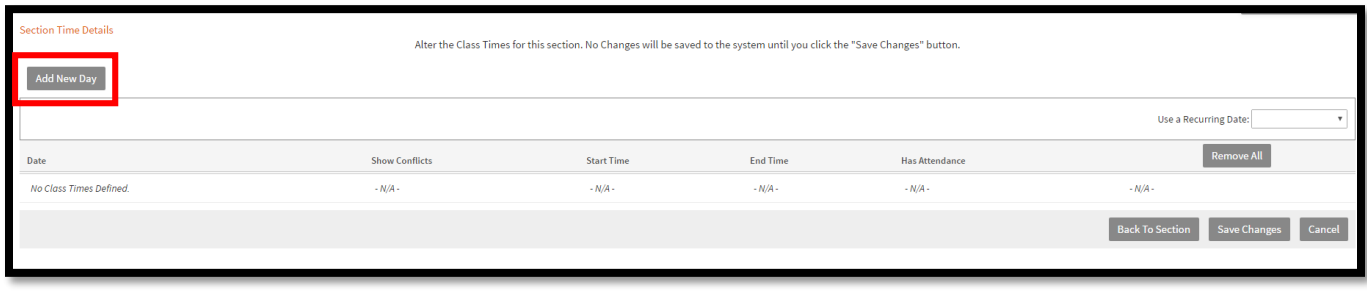

- The date and time entered on the section fields will appear
- To add additional dates and times, click the Add New Day button and adjust dates/times as needed
- Repeat as needed

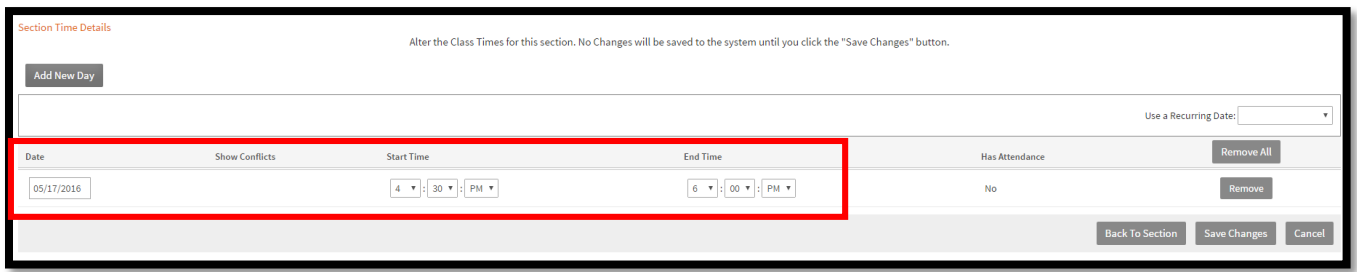

## If you have recurring dates, select from the Recurring Dates drop-down

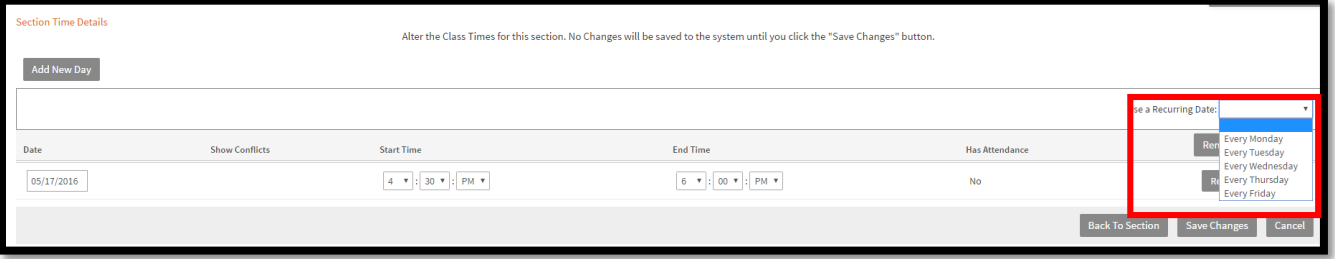

#### • Click Save Changes

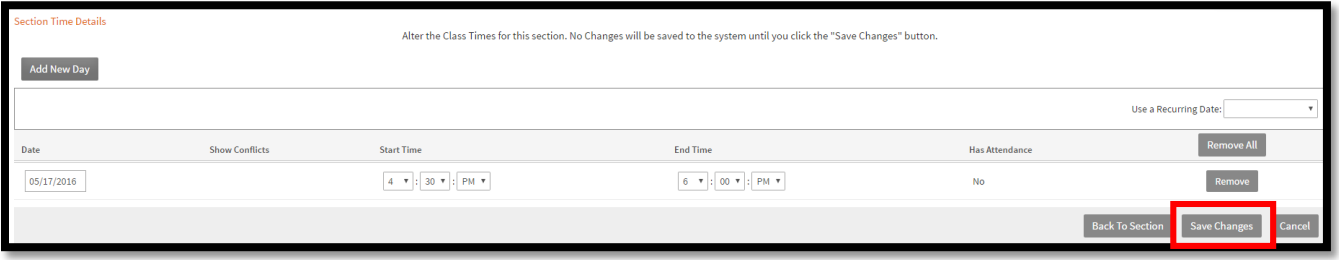

- The section details appear again
- Scroll down
- Click done

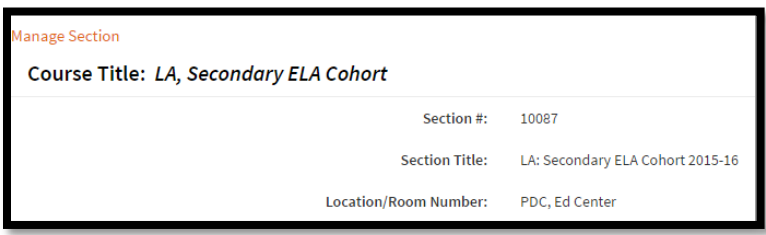

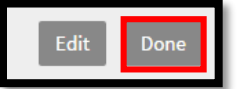